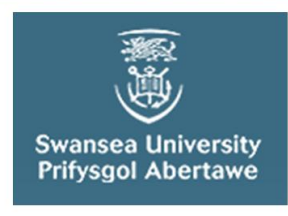

# **ISS-Research@Swansea**

**Guides for Researchers** 

# **ORCID – Researcher Identity**

ORCID is a non-profit organisation that aims to address the questions of author disambiguation by providing digital identifiers to researchers and to link research outputs to these identifiers. By creating an ORCID, you have a research portfolio which travels with you wherever you go.

Both Thomson Reuters (Web of Science – Researcher ID) & Elsevier (Scopus Author Profile) are associated with ORCID and have enabled transfer of data from their own research identity tools to ORCID. ORCID is **not linked to a single bibliographic database and can therefore include many more types of research outputs** – not just articles and books, but data, blogs, software, etc. And, you control the amount of information about you that you want to make public.

## **Examples of organisations using ORCIDs**

The *Australian National Data Service* has adopted ORCIDs for researchers depositing datasets. The publisher, *NATURE,* has incorporated ORCIDs into their manuscript submission processes. *Wellcome*  are encouraging the use of ORCIDs in grant applications. In the UK, HEFCE, HESA, JISC, and ARMA (Assoc. of Research Managers & Administrators) as well as RCUK have all expressed support for its adoption. *ArXiv* is also encouraging authors to link their *ArXiv* accounts with an ORCID account.

### **Get an ORCID in 2 minutes**

#### **Getting Started**

To register, go to<http://orcid.org/> and fill out the registration form. You can choose PUBLIC/ LIMITED/PRVATE settings for your ORCID or for parts of your ORCID. You may want to keep it private until you have completed everything.

Check your email for the confirmation email from ORCID and click on the link to confirm authenticity and you can then sign in to ORCID.

#### **View your ORCID PROFILE!**

You can add details to your **PERSONAL INFORMATION** section by clicking on the **Update** link. This opens a form and you can choose to make details **public or private or limited** access**.**

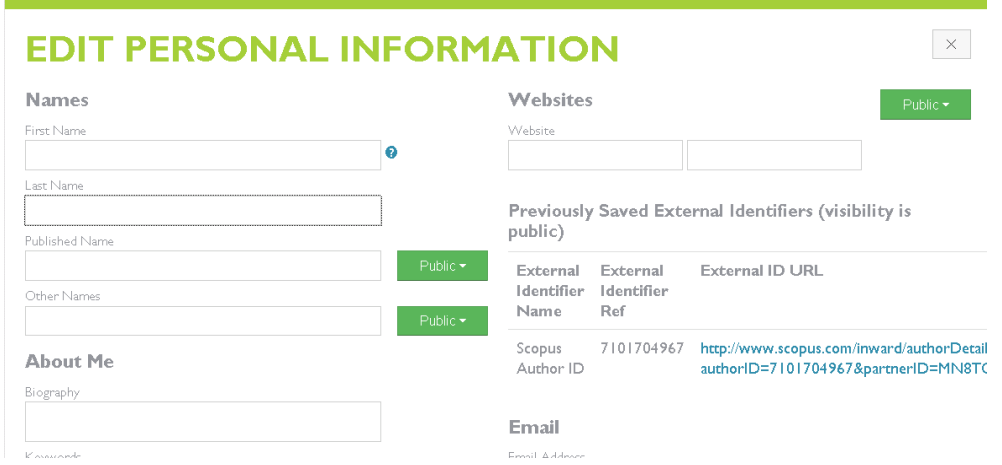

Add links to your personal web page, your Google Scholar Citations web page, your ResearchGate account and even your email signature.

Your ORCID will travel with you wherever you go. **Education & Employment** – You can add these details manually. It is up to you how much or how little you want to add and whether you decide to make it public or private.

**Funding –** Choose **+Add Funding**. Choose **Search & Link.** This takes you to the import wizard that will draw in details from around 60 major international funders (e.g. NIH, Wellcome, RCUK, Australian Research Council). All you need to do is search, click, and press submit. This works particularly well in the fields of science and health. For funders not included in the wizard, you can also add information manually.

**Works (**Publications and other research outputs) **Click on +Add Works** Either select to **Search & Link, Import Bibtex,** or **Add Manually.** Display of items can be ordered by date or title etc.

**Search & Link -** Click on this to see the range of options:

.

1. **Scopus to ORCID -** If you have already checked your Scopus Author Profile and are happy that it has caught everything of yours that is indexed in Scopus, all you need do is click on **Scopus to ORCID** and work through the easy stages to import the publications into ORCID. At each stage you will be asked to authorize the transfer of data.

2. **Researcher ID –** Again this is relatively straightforward to use.

3. **MLA International Bibliography** – Search, identify and transfer records of your works to ORCID.

4. **CrossRef -** This is a bit messier in that it can bring up such a wide range of results. It does try to bring the most relevant to the top (based upon what is already in your ORCID list of publications). On the other hand it does include references for chapters and books. A panel at the side helps you to narrow down the results a little. Beside each item there is an icon to ADD to ORCID

5. Also available: **Europe PubMed Central** and **DataCite** (useful if you have datasets stored here).

\*ORCID also now has [enabled auto-update functionality for CrossRef and DataCite\\*](http://orcid.org/blog/2015/10/26/auto-update-has-arrived-orcid-records-move-next-level)

**Duplicates can be deleted!** Use the bin icon.

**ADD WORKS MANUALLY** – this is really useful for adding conference papers / posters, data sets, inventions, artistic performance, lecture/speech or other research outputs outside of articles and books.

You can also decide to make all or some PUBLIC or PRIVATE etc.

**Your ORCID -** Will travel with you wherever you go. It can be your showcase. Include it in your email signature, put it on your personal web page. **USE IT TO ADVERTISE YOURSELF AND YOUR WORKS!**

More guidance at the ORCID site:<http://support.orcid.org/knowledgebase/articles/460004>

#### **Examples of ORCIDS at SWANSEA**

**<http://orcid.org/0000-0001-9841-2676> <http://orcid.org/0000-0001-5643-9942>**